# **Bankeinzug von Beiträgen via Florix©**

Banken nehmen in der Regel DTA-Dateien (auf CD oder [seltener] USB-Stick) entgegen, in denen die Daten zu Bankeinzug hinterlegt sind und mit denen dann die Einzüge der Mitgliedsbeiträge vorgenommen werden können.

Dieses Dokument beschreibt, welche Einstellungen und Eintragungen erforderlich sind und wie die DTA-Datei erzeugt werden kann.

Hat der Bearbeiter die erforderlichen Rechte, so geht das Ganze in drei Schritten vor sich.

### **0. Erforderliche Rechte des Bearbeiters**

Der jeweilige Bearbeiter (i. d. R. wohl der zuständige Kassierer) benötigt einen Vollzugriff auf die jeweiligen Abteilungen.

Zusätzlich ist die Berechtigung "Rechnung" notwendig. (Sollte diese fehlen, dann bitte mit dem Administrator in Verbindung setzen).

### **1. Einpflegen der Bankverbindungen**

Zuerst müssen bei allen Mitgliedern in der jeweiligen Abteilung die Bankverbindungen hinterlegt werden.

Dazu folgende Vorgehensweise:

#### 1. Finanzen öffnen

Bei der jeweiligen Person auf den Reiter **Finanzen** wechseln.

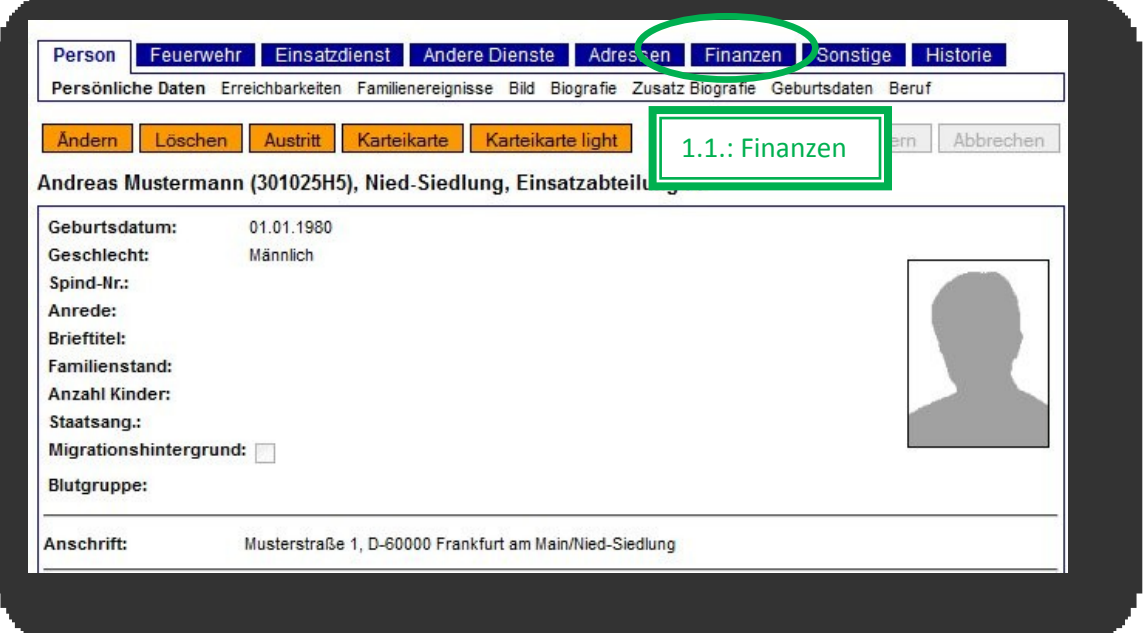

### 2. Bankdaten der Person anlegen

Durch anklicken von Ändern wird der Datensatz zum Bearbeiten freigegeben.

Die Felder "Bank", "Bankleitzahl", "Ort", "Inhaber" und "Kontonummer", sowie "Beiträge/Spenden" sind die Mindestfelder.

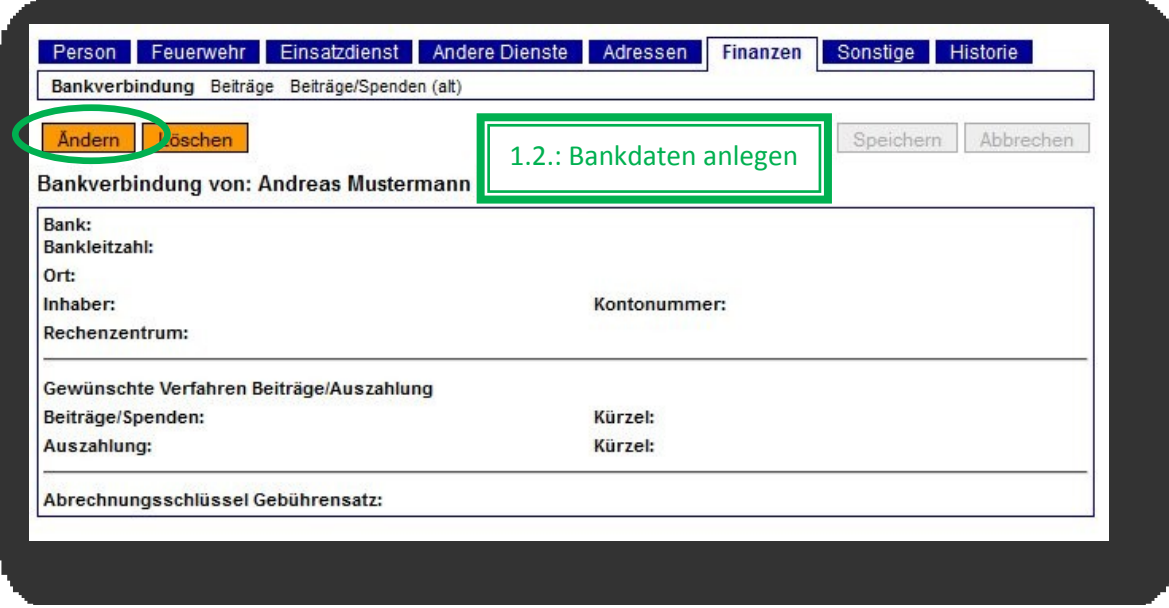

### a. Bank / BLZ auswählen

Aus der (zugegeben sehr langen) Liste der Banken die Bank auswählen. Bank und Bankleitzahl werden übernommen.

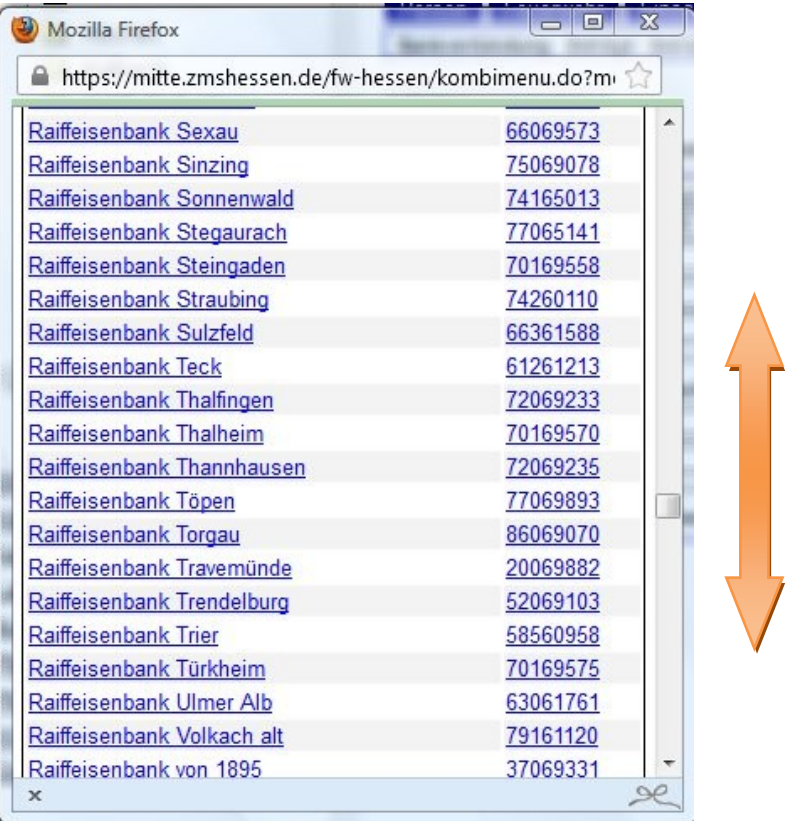

- b. Ort eintragen Den Ort der Bank eintragen.
- c. Inhaber eintragen Den Inhaber der Bankverbindung eintragen.
- d. Kontonummer eintragen Die Kontonummer eintragen.
- e. Gewünschte Verfahren  $\rightarrow$  Beiträge / Spenden auswählen Über das Auswahlfeld das gewünschte Verfahren für Beiträge / Spenden auswählen. Soll ein Bankeinzug erfolgen, so ist zwingend "Lastschrift" auszuwählen.

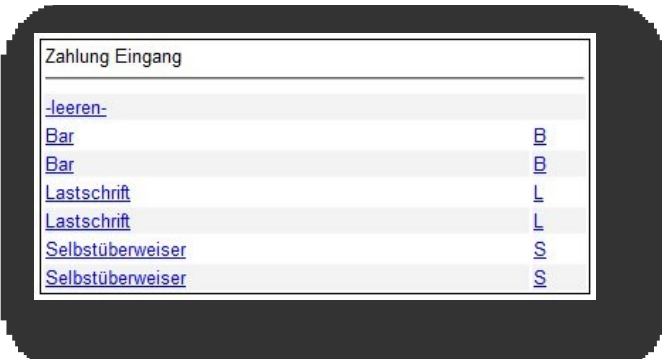

f. Gewünschte Verfahren  $\rightarrow$  Auszahlung auswählen Über das Auswahlfeld das gewünschte Verfahren für Auszahlungen auswählen.

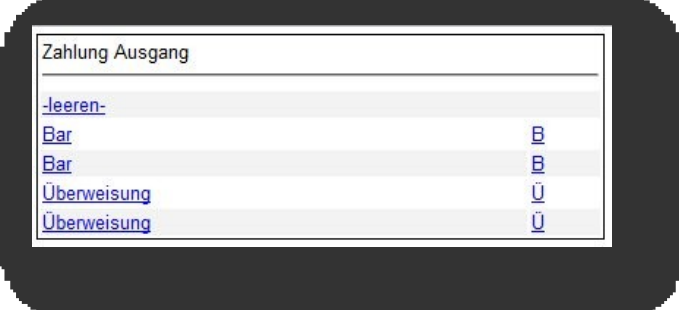

Jetzt alle Einträge kontrollieren und die Schaltfläche Speichern betätigen.

# **2. Anlegen der Beiträge**

Ist bei allen Personen eine Bankverbindung hinterlegt, so müssen die Beiträge eingepflegt werden.

Dazu folgende Vorgehensweise:

1. Beiträge öffnen

Im Reiter **Finanzen** auf **Beiträge** wechseln.

Hier dann die Schaltfläche Neuer Eintrag anklicken um Beiträge anzulegen. Es öffnet sich das Beitragsfeld im unteren Bereich des Browser-Fensters.

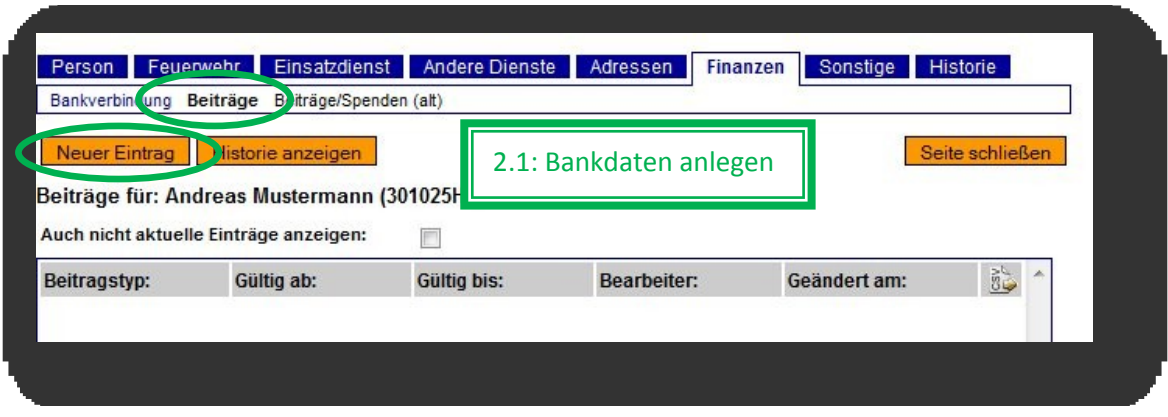

### 2. Beiträge eintragen

Im jetzt geöffneten Feld nun die erforderlichen Eintragungen vornehmen. Mit **\*** versehene Felder sind Pflichtfelder.

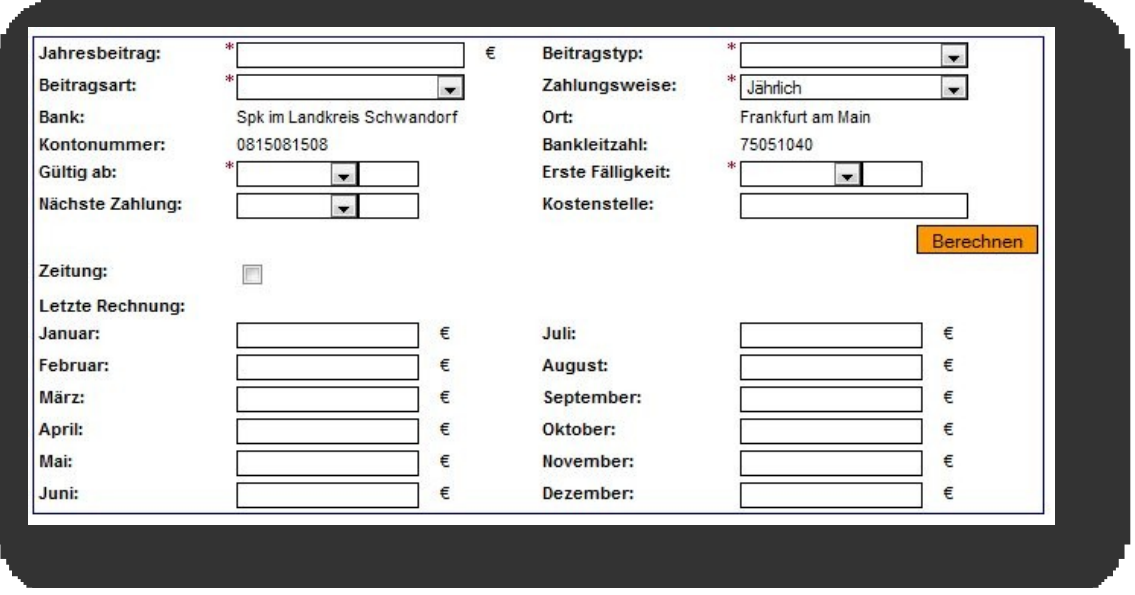

Im nächsten Bild ist dargestellt, wie ein solcher Eintrag aussehen kann:

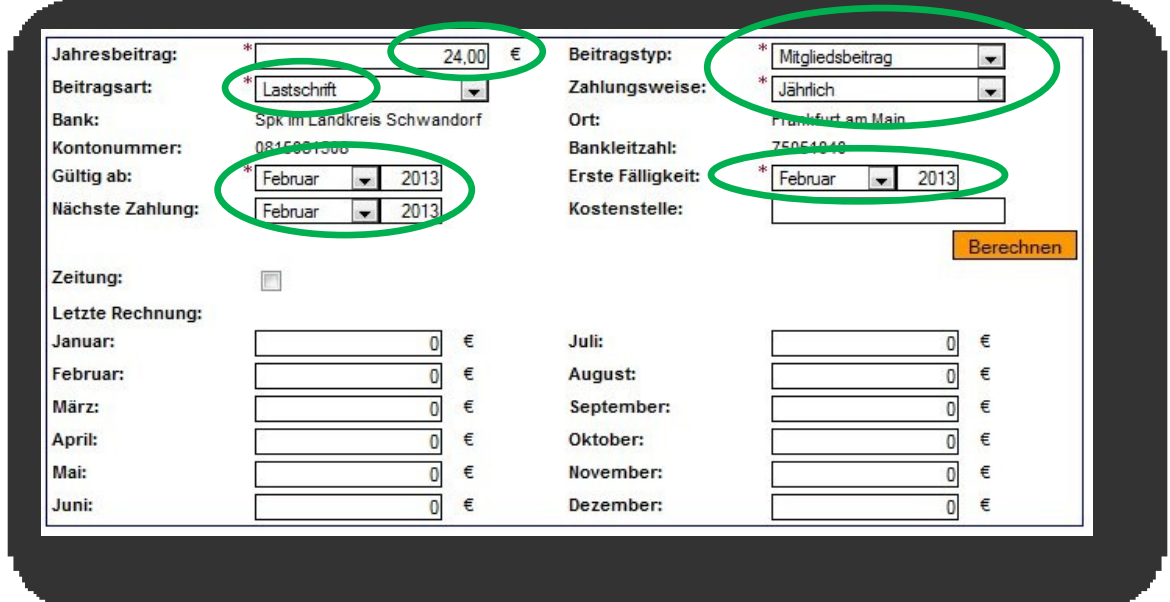

Über die Schaltfläche Berechnen kann die Verteilung der (Teil-) Beiträge über das Jahr angesehen werden.

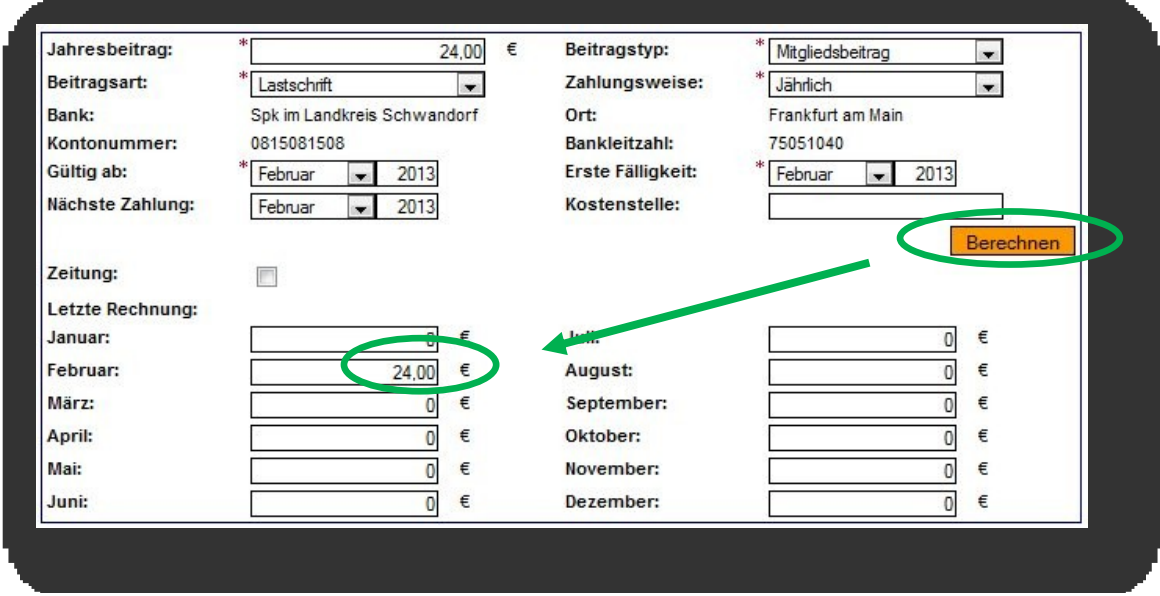

### Hinweise:

- Jahresbeitrag  $\rightarrow$  Summe aller in einem Jahr fälligen Beiträge<br>• Beitragsart  $\rightarrow$  muss für automatischen Bankeinzug immer
	- Beitragsart  $\rightarrow$  muss für automatischen Bankeinzug immer "Lastschrift" sein.
- Zahlungsweise  $\rightarrow$  "Jährlich" wird empfohlen, da dann nur eine DAT-Datei pro Kalenderjahr erzeugt werden muss
- Gültig ab / Nächste Zahlung / Erste Fälligkeit  $\rightarrow$  beim ersten Anlegen alle drei Einträge auf den gleichen Zeitraum setzten, um Probleme zu vermeiden.

## **3. Erstellen der Beitragsrechnung**

Sind die Bankverbindungsdaten bei allen Mitgliedern hinterlegt (sie Pk. 1) und sind bei allen Mitgliedern die Beiträge eingepflegt (siehe Pkt. 2), dann kann eine Beitragsrechnung (und damit auch die DAT-Datei für die Bank) erzeugt werden.

Dazu folgende Vorgehensweise:

1. Rechnungen

Im Reiter **Personen** auf Rechnungen wechseln.

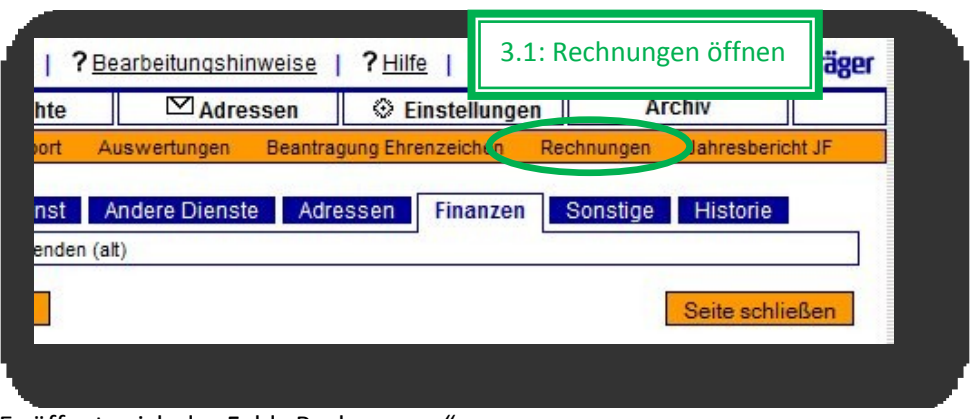

Es öffnete sich das Feld "Rechnungen"

2. Rechnung erstellen

Durch anklicken von Neuer Eintrag öffnet sich der untere Bereich. Hier ist dann der Rechnungstext (z. B.: "Mitgliedsbeitrag 2013") und das Fälligkeitsdatum einzugeben.

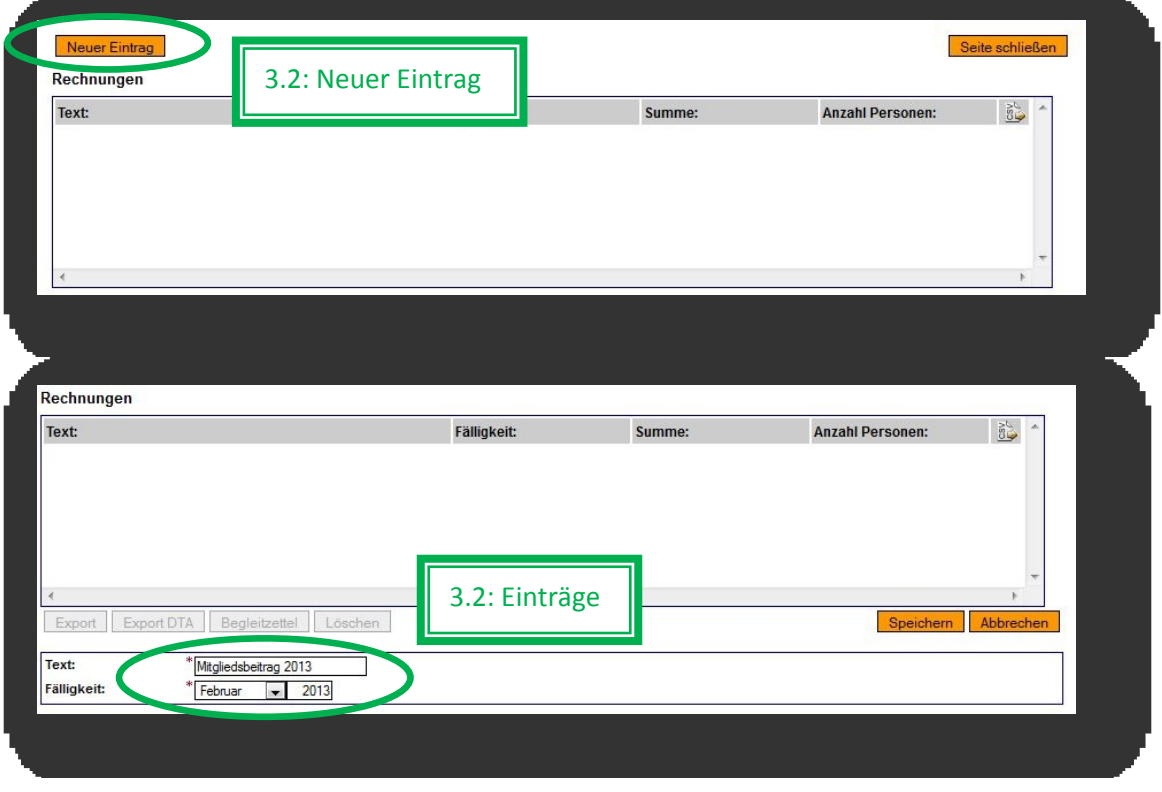

Anschließend über Speichern die Rechnung erstellen.

### **Achtung!**

### **Liegt das Fälligkeitsdatum des Mitgliedsbeitrages vor der Fälligkeit der Rechnung, so wird für das laufende Jahr kein Beitrag erhoben!**

### 3. Warnhinweise bestätigen

### Es öffnet sich ein Warnung-Feld.

Die Hinweise sind strikt zu beachten!

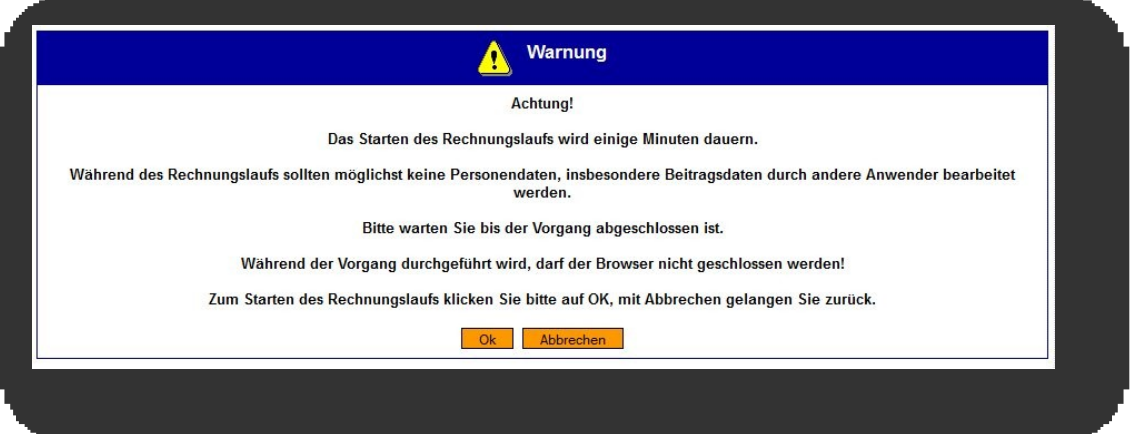

### 4. Exportieren

Nachdem der Rechnungslauf abgeschlossen ist erscheint wieder die Übersicht "Rechnungen".

Folgende Optionen sind nun möglich:

- Über die Schaltfläche Export wird eine csv-Datei (z. B zur Bearbeitung in Excel) ausgegeben.
- Über die Schaltfläche Export DTA wird eine DTA-Datei erzeugt. Diese wird dann i. d. R. auf eine CD gebrannt und an die eigene Bank übergeben. Die Bank nimmt dann auf Grund dieser Daten den Einzug der Mitgliedsbeiträge vor.
- Über die Schaltfläche Begleitzettel wird ein Begleitzettel für die DTA-Datei erzeugt. Manche Banken bestehen auf diesen Begleitzettel.
- Über die Schaltfläche Löschen wird die ausgewählte Rechnungs-Datei gelöscht.

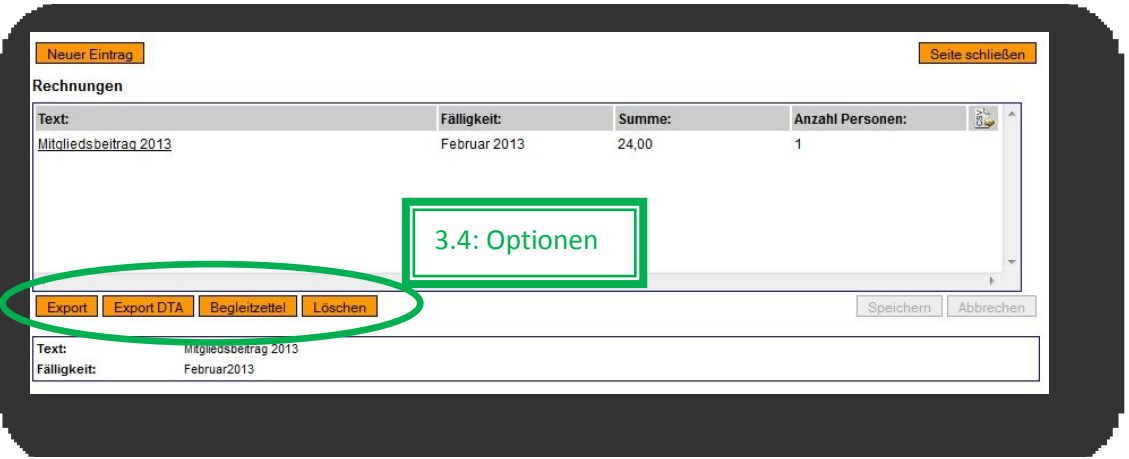

## **4. Anlegen der eigenen Bankverbindung**

Damit beim Erstellen der Rechnung bzw. beim Anlegen der DTA-Datei und des zugehörigen Begleitzettels auch die Bankverbindung des jeweiligen Ortsteils angegeben wird müssen diese Daten ebenfalls in Florix<sup>©</sup> hinterlegt werden.

*(Ansonsten wird die Bankverbindung der nächsthöheren Ebene in DTA-Datei und Begleitzettel eingetragen …)*

**Diese Eintragungen müssen vom Stadtteiladministrator vorgenommen werden.**

1. Einstellungen öffnen

Nach der Anmeldung als Stadtteil-Administrator (= Florix-Stadtteil; "FFxy") auf den Reiter **Einstellungen** wechseln.

2. Eigene Bankdaten

Im Verzeichnisbaum in das Verzeichnis:

#### **Einstellungen\Stadtteil-Einstellungen\Allgemeines\Eigene Bankdaten** wechseln.

Mittels der Schaltfläche **Ändern** die erforderlichen Bankdaten eintragen, anschließend die Schaltfläche **Speichern** betätigen.

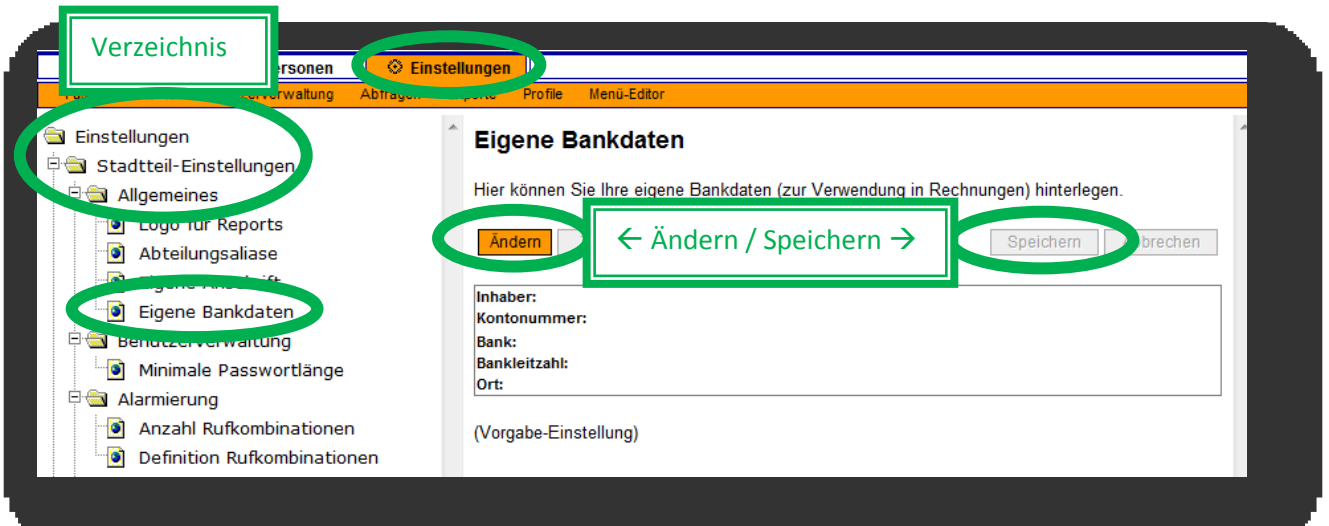